# アミュレット 「スマートフォン」 設定ガイド1-1

**1台目(マスター)のスマートフォンの登録**

**※本体に電池を入れた状態で登録を行ってください。**

**※登録作業の際は、「Wi-Fi」はOFFの設定にして下さい。**

●Wi-FiはBluetoothと同じ周波数を使いますので、Wi-FiがON状態では 干渉が発生してBluetooth の通信が出来ない場合があります。

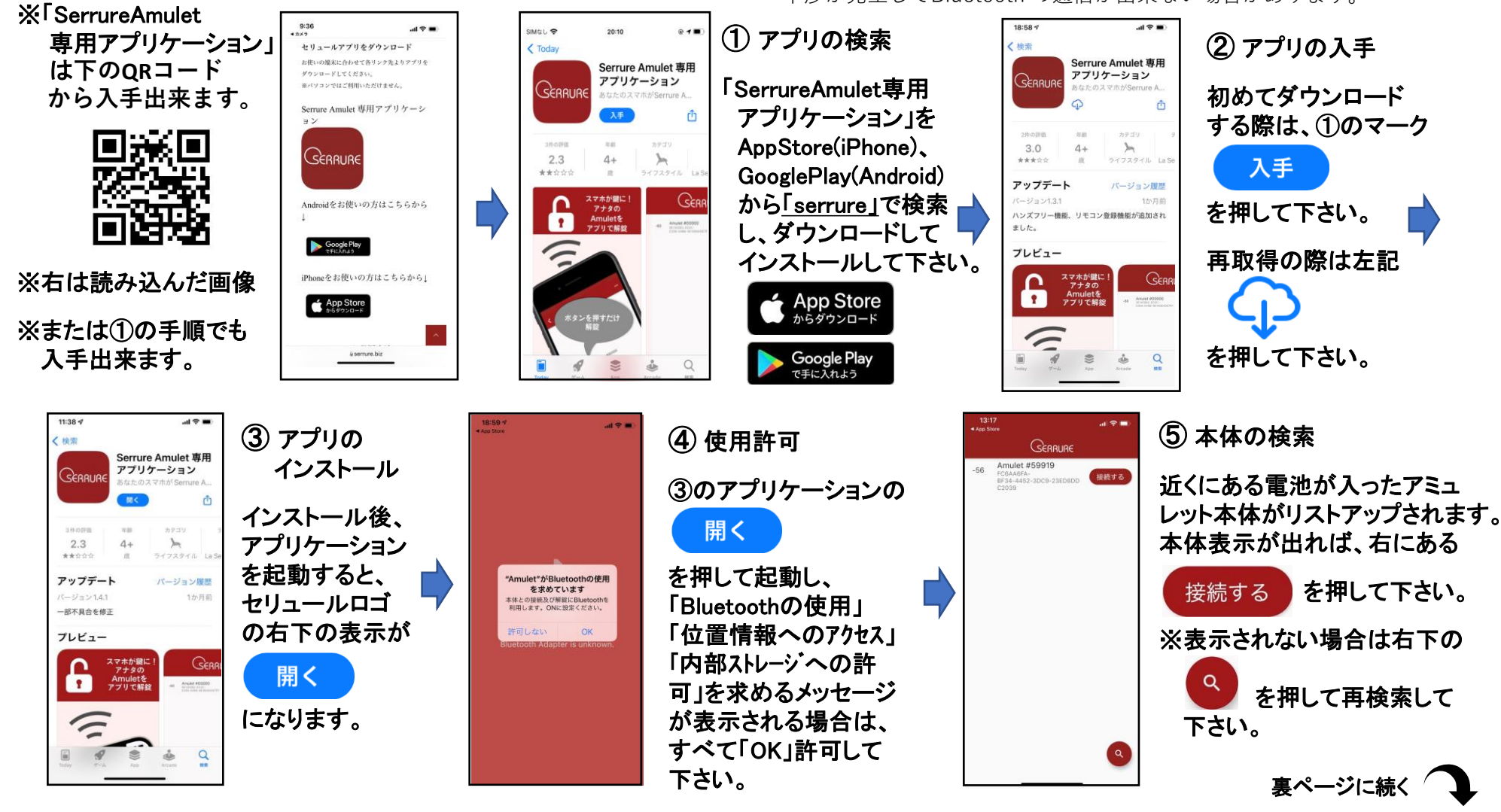

## アミュレット 「スマートフォン」 設定ガイド1-2

**1台目(マスター)のスマートフォンの登録 │ ※ 『 パスコード 』は非常に重要です。** 

注意:忘れた場合、締め出しの危険もあります。

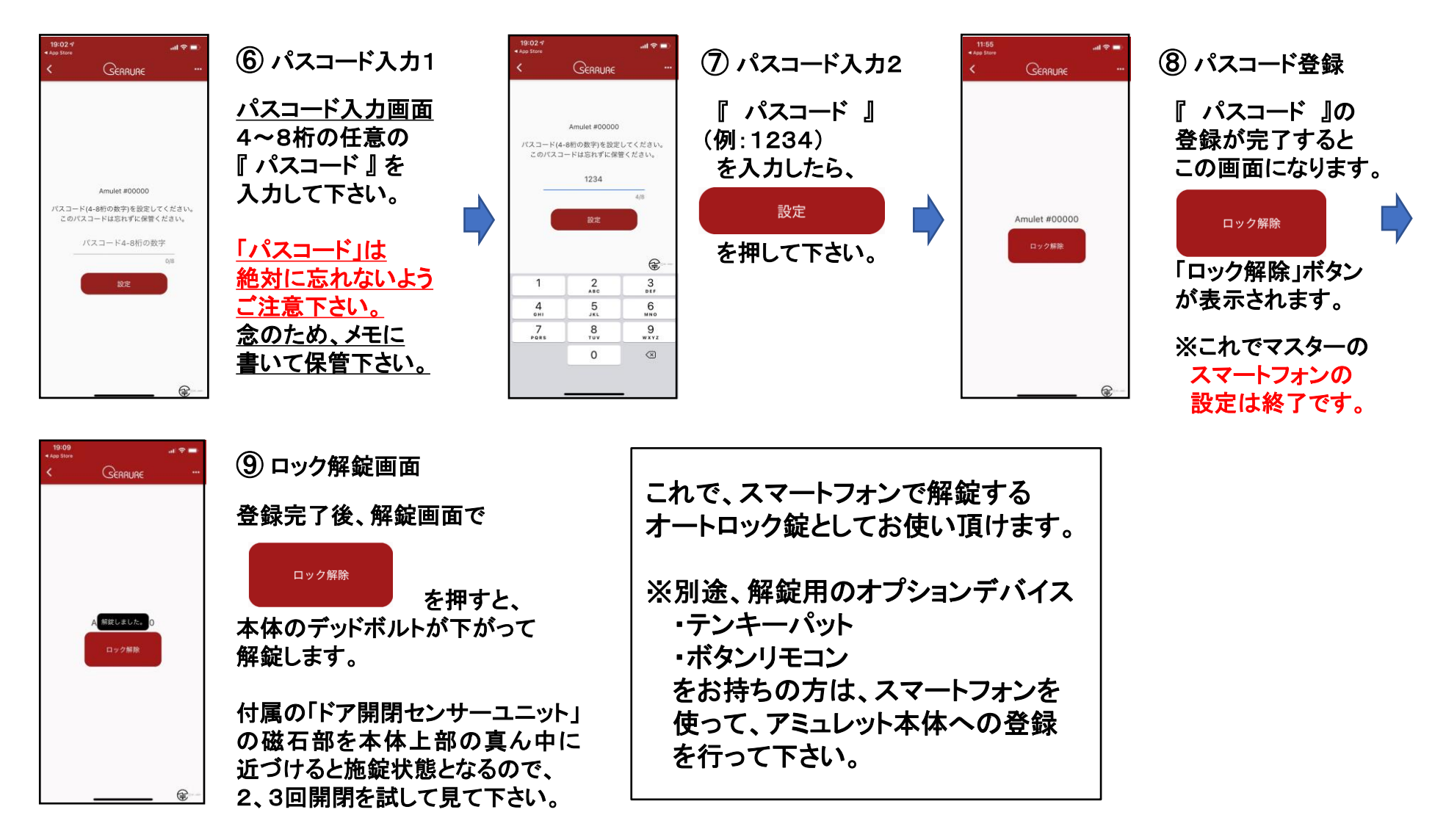

### アミュレット 「スマートフォン」 設定ガイド2-1

**2台目以降のスマートフォンの登録**

※ 2台目以降のスマートフォン登録の際、本体の近くで1台目のマスター スマートフォンの解錠画面を開いている必要があります。

※ 設定ガイド1の①~⑦までの手順は1台目と同じです。

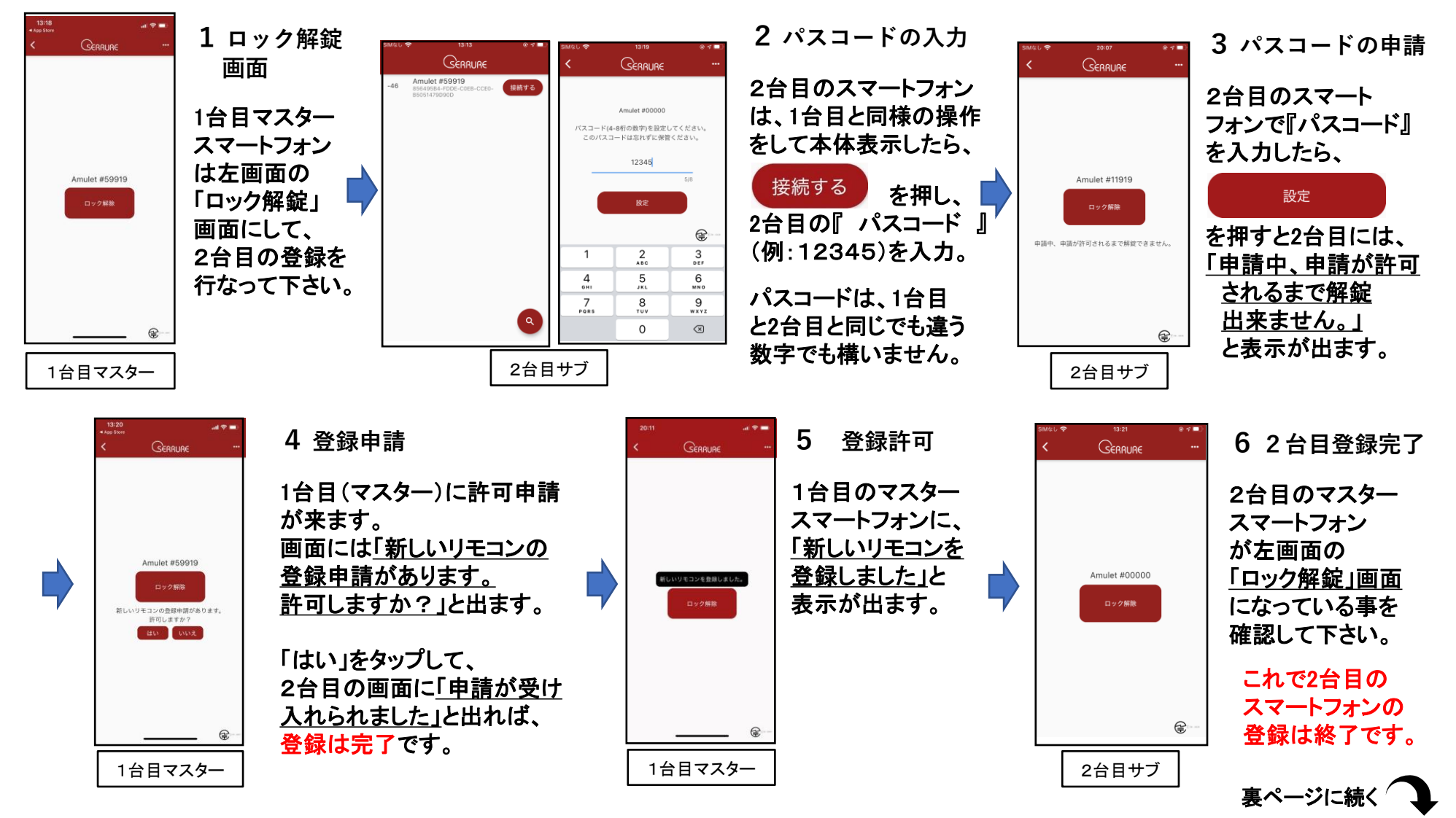

# アミュレット 「スマートフォン」 設定ガイド2-2

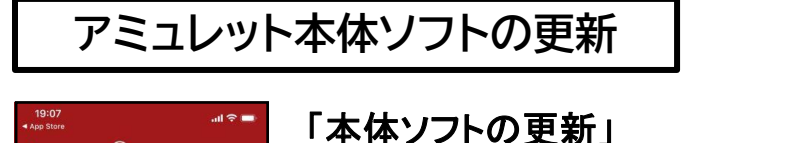

GERRURE

Amulet #00000

ロック解除

Amulet本体の新バージョンがあります。 下記の更新ポタンを押して更新してください。

注意

更新は必ず部屋の中で 本体から2m以内で行ってください。 更新は必ず他のスマホと本体の接続を

解除して行ってください。 更新中はスマホの画面を切り替えたり、 アプリを途中で終了しないでください。 アミュレット本体の更新ソフトが アップデートされるとスマートフォン 画面にこの表示が出ます。 「更新」をタップして更新処理を 行って下さい。

#### ※注意事項

1,更新は必ず家の中で本体から 2m以内で行って下さい。

2,更新中はスマホの画面を切り 替えたり、アプリケーションを 絶対に途中で終了しないで 下さい。

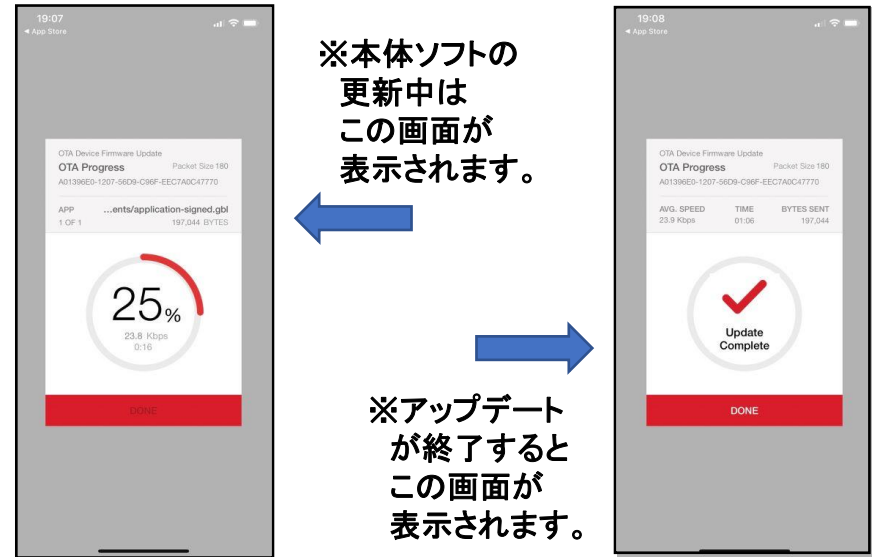

### **アミュレット本体の初期化**

€

#### ※**注意:アミュレット本体を初期化すると、登録されている 全てのスマートフォンが削除されます。**

アミュレット本体底面右側の小さい黒いボタン5秒以上長押しすると、赤いLEDランプが 約5秒間点滅をいたします。点滅している間に再度底面の黒いボタンを5秒以上長押し すると、「ピピピピピ」と音が鳴ります。 アミュレット本体の電池を一旦取り外して再度入れ直してください。 これで初期化が完了です。

●再登録の際は、スマートフォンアプリをアンインストール後、 再インストールして登録を行って下さい。 **この黒いボタン**

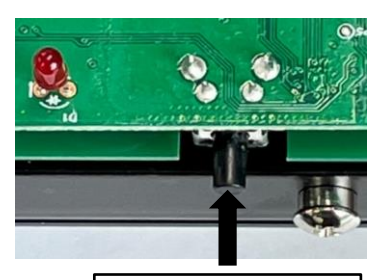